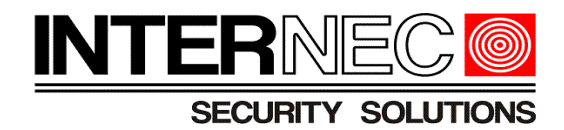

# *Instrukcja uruchomienia usługi i7-Guard w urządzeniach Internec serii i7*

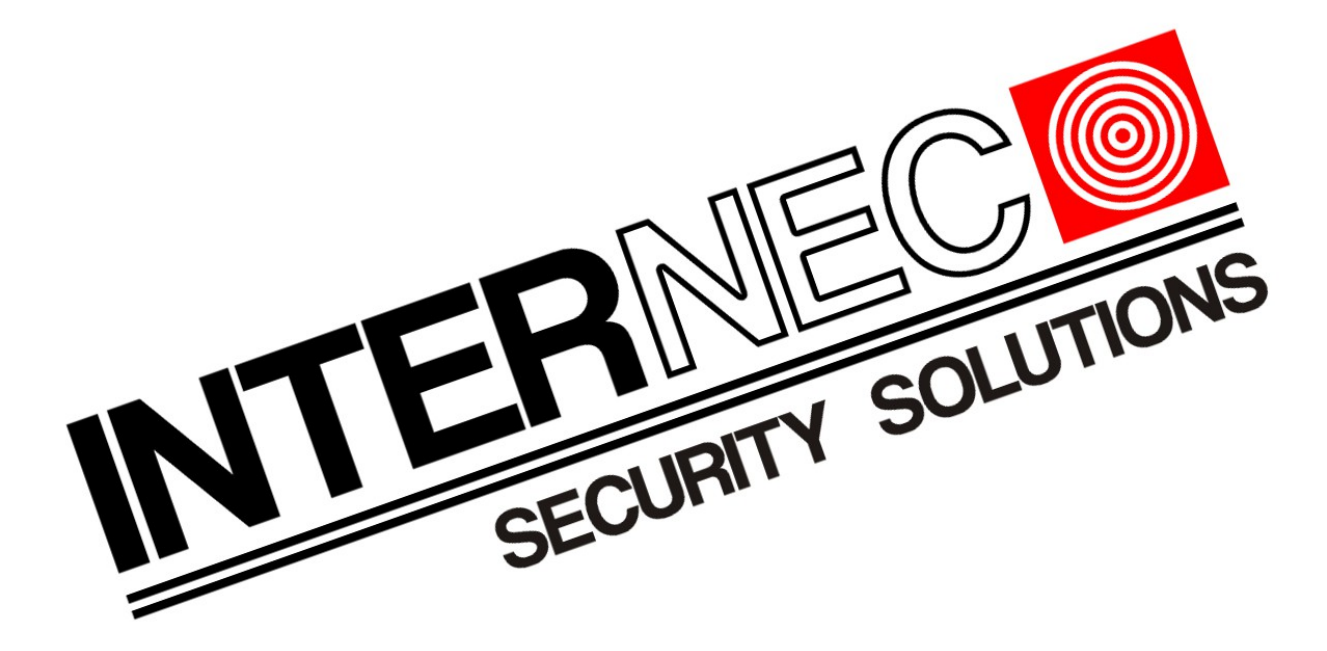

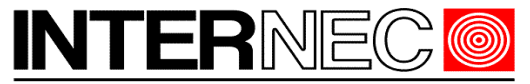

## SECURITY SOLUTIONS

## **Spis treści**

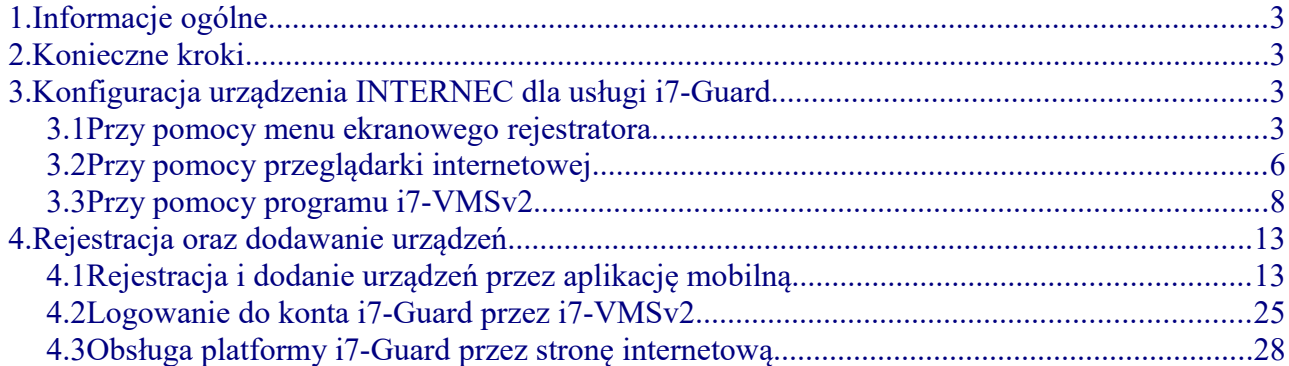

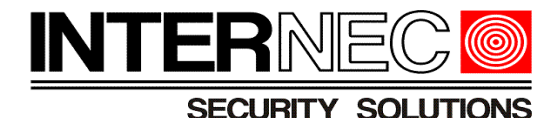

## <span id="page-2-0"></span> **1.Informacje ogólne**

Platforma i7-Guard to usługa, dzięki której możliwy jest podgląd rejestratorów i kamer marki INTERNEC przez internet.

Usługa testowana była na ISP lokalnych oraz wiodących operatorów mobilnych (Orange, Play, Plus, T-mobile).

Warunkiem prawidłowego działania usługi jest stabilne połączenie internetowe.

Przy korzystaniu z usługi za pomocą programu i7-VMSv2 lub i7-MVS Guard prosimy zainstalować najnowszą wersję aplikacji ze strony [www.internec.pl](http://www.internec.pl/) lub ze sklepu Play na Androidzie lub Appstore na urządzeniach Apple.

**!!!!!!!!!!!!!!!!!!!!!!!!!!!!!!!!!!!!!!!!!!!!!!!!!!!!!!!!!!!!!!!!!!!!!!!!!!!!!!!!!!!!!!!!!!!!!!!!!!!!!!!!!!!!!!!!! !! Właściciel marki INTERNEC nie bierze odpowiedzialności za ewentualne przerwy !! !! w działaniu usługi i7-Guard oraz za jakiekolwiek inne niedogodności !! !! wynikające z jej użytkowania. !! !!!!!!!!!!!!!!!!!!!!!!!!!!!!!!!!!!!!!!!!!!!!!!!!!!!!!!!!!!!!!!!!!!!!!!!!!!!!!!!!!!!!!!!!!!!!!!!!!!!!!!!!!!!!!!!!!**

## <span id="page-2-3"></span> **2.Konieczne kroki**

Aby było możliwe korzystanie z usługi i7-Guard, konieczne jest postępowanie według określonej kolejności działań.

- 1. Konfiguracja urządzenia INTERNEC dla usługi i7-Guard
- 2. Rejestracja konta na serwerze i7-Guard
- 3. Dodanie urządzenia INTERNEC do konta i7-Guard

## <span id="page-2-2"></span> **3. Konfiguracja urządzenia INTERNEC dla usługi i7- Guard**

Konfiguracji dokonuje się poprzez sieć lokalną za pomocą przeglądarki internetowej lub programu i7-VMSv2. W przypadku rejestratorów można wykorzystać menu ekranowe poprzez monitor. Urządzenie musi być aktywowane oraz mieć nadany prawidłowy adres IP w sieci lokalnej.

### <span id="page-2-1"></span> *3.1 Przy pomocy menu ekranowego rejestratora*

W menu głównym należy wybrać opcję *Ustawienia*.

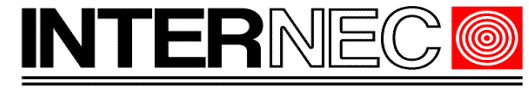

**SECURITY SOLUTIONS** 

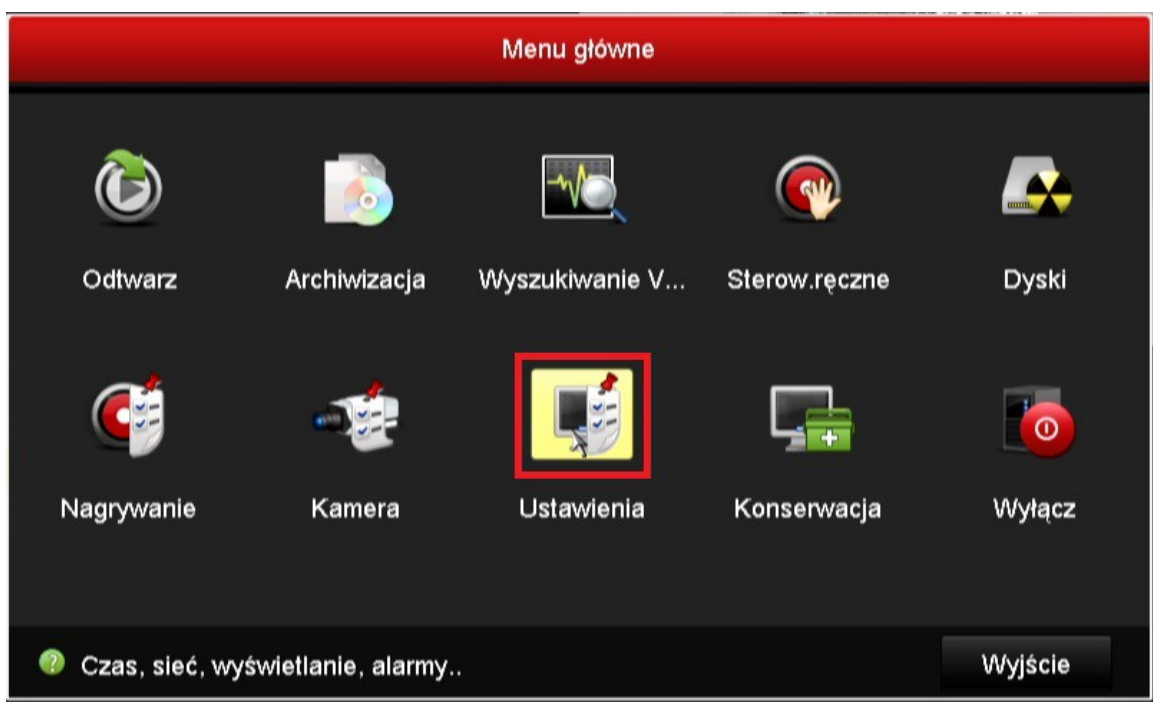

Następnie, w podmenu *Sieć* i w zakładce *Ogólne* ustawić następujące właściwości:

- brama domyślna adres IP routera posiadającego dostęp do internetu, do którego podłączony jest rejestrator.
- Preferowany DNS adres serwera DNS przyznany przez operatora lub inny ogólnodostępny np.: 8.8.8.8.
- Alternatywny DNS dodatkowy adres serwera DNS używany w przypadku gdy serwer preferowany jest niedostępny. Można użyć adresu bramy domyślnej.

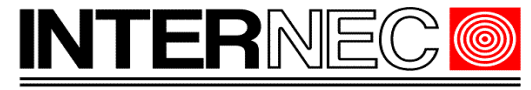

**SECURITY SOLUTIONS** 

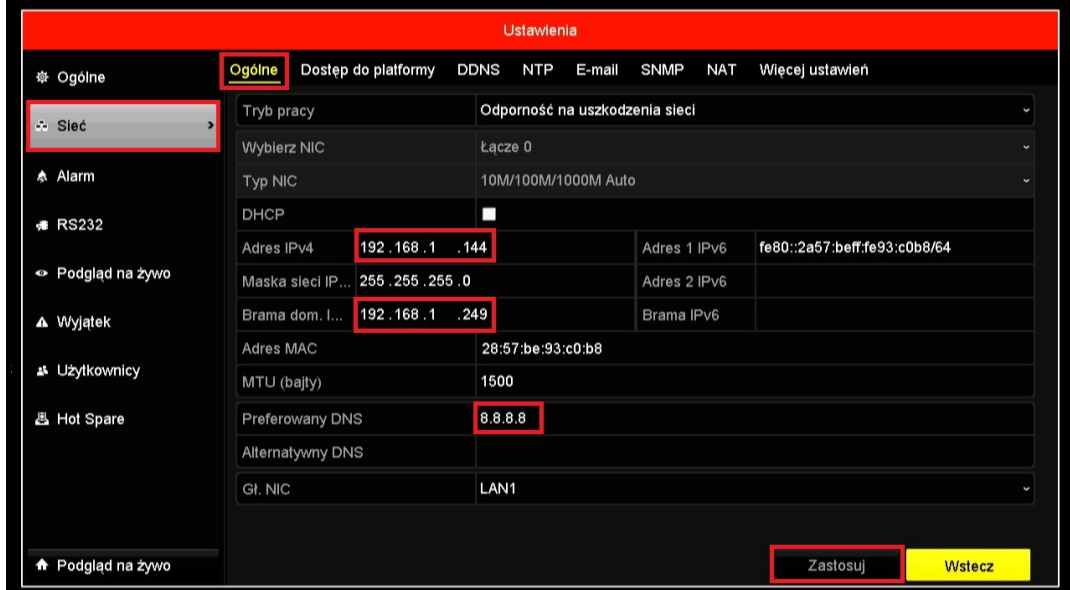

Po wprowadzeniu wszystkich danych należy nacisnąć przycisk *Zastosuj* i przełączyć się na zakładkę *Dostęp do platformy*.

Po zaznaczeniu pola *włącz* pojawi się okno widoczne poniżej. Należy potwierdzić warunki świadczenia usług i politykę prywatności, a następnie kliknąć *OK*. W najnowszych rejestratorach podczas tego kroku trzeba ustalić kod weryfikacyjny (jeśli nie był ustalony wcześniej), który powinien zawierać od 6 do 12 znaków. Rozróżniane są wielkie i małe litery. W najnowszych urządzeniach wymagane jest użycie kombinacji liter i cyfr lub znaków specjalnych, a pierwszym znakiem powinna być litera.

Po zatwierdzeniu warunków świadczenia usług należy kliknąć *zastosuj*, aby ustawienia zostały zapisane. Opcjonalnie można wcześniej zmienić domyślny kod weryfikacyjny oraz włączyć szyfrowanie strumienia wideo.

Stan powinien zmienić się na *połączony* w ciągu kilkudziesięciu sekund od zapisania zmian. Aby odświeżyć należy przejść do innej kategorii w menu (na przykład do *ogólne*) i wrócić do *sieć* → *dostęp do platformy.*

## <span id="page-4-0"></span> *3.2 Przy pomocy przeglądarki internetowej*

Aby zalogować się do urządzenia za pomocą przeglądarki internetowej należy w jej pasku adresu wpisać adres urządzenia oraz port HTTP wg wzoru: *adres\_wewnętrzny:port*. Jeśli port HTTP nie był wcześniej zmieniany i jest ustawiony na 80 to wystarczy wpisać sam adres IP. Dla urządzenia o wewnętrznym adresie IP 192.168.1.214 i porcie HTTP ustawionym na 8181 wpis ten wyglądałby następująco: 192.168.1.214:8181. W przypadku gdy port HTTP urządzenia jest ustawiony na 80 (ustawienie domyślne) w pasku przeglądarki wystarczyłoby wpisać sam adres IP w sieci wewnętrznej czyli 192.168.1.214.

**UWAGA!** - w przypadku pierwszego logowania konieczna będzie konfiguracja przeglądarki oraz instalacja wtyczki (należy postępować zgodnie z wytycznymi instalatora).

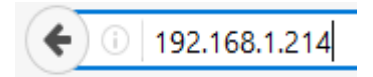

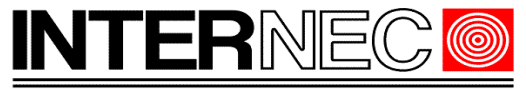

#### **SECURITY SOLUTIONS**

Po wpisaniu adresu IP urządzenia w pasku adresu przeglądarki internetowej należy nacisnąć klawisz Enter. Zostanie wyświetlona strona logowania gdzie wymagane jest podanie loginu i hasła administratora (login: admin, hasło zostało utworzone w procesie aktywacji).

Po zalogowaniu należy kliknąć kartę *Konfiguracja*

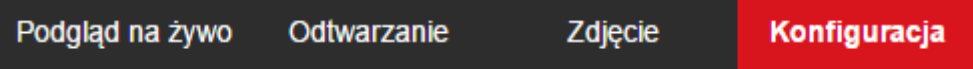

a następnie wybrać menu *Sieć* → *Ustawienia podstawowe* i ustawić takie parametry jak:

- brama domyślna adres IP routera posiadającego dostęp do internetu
- Preferowany DNS adres serwera DNS przyznany przez operatora lub inny ogólnodostępny np.: 8.8.8.8
- Alternatywny DNS dodatkowy adres serwera DNS używany w przypadku gdy serwer preferowany jest niedostępny.

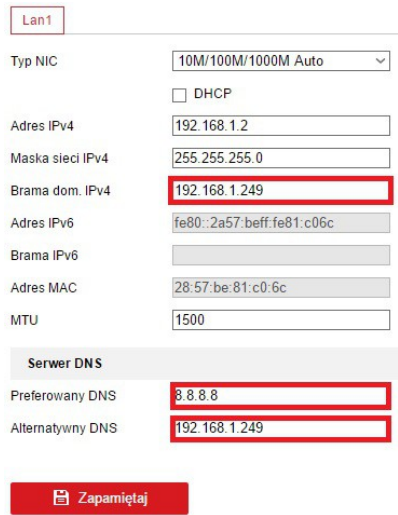

Po zapisaniu ustawień należy przełączyć się na *Sieć* → *Ustawienia zaawansowane,* wybrać zakładkę *Dostęp do platformy* i zaznaczyć pole *Włącz*.

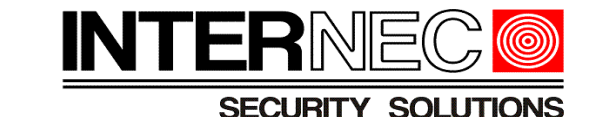

**FTP** Dostep do platformy **HTTPS** Email QoS 802 1x **D** Lokalnie  $\Box$  Włącz F System Tryb dostepu do platformy 17 Guard  $\checkmark$ **A** Siec Adres IP serwera dev.quardingvision.com □ Dostosuj Ustawienia podstawowe Niepołączony Status rejestracji Ustawienia zaawansowane Kod weryfikacyjny  $Q_{\alpha}$ Wideo i audio litery - rozróżniana wielkość liter, liczby (0  $\overline{a}$ Obraz do 9). Zalecana jest użycie kombinacji nie mniej niż 8 Zdarzenie mieszanych znaków. Pamięć masowa 圄 OZmień kod weryfikacyjny. **吕** Zapamiętaj

**UWAGA!** - rejestratory w wersjach firmware poniżej 3.4.90, posiadają zakładkę *Dostęp do platformy*, lecz ta zakładka nie posiada pola kod weryfikacyjny, należy konfigurować przy pomocy menu ekranowego według p.3.1.

**UWAGA!** - dla kamer od wersji firmware 5.4.5 wzwyż i dla rejestratorów od wersji firmware 3.4.92 wzwyż pole *Kod weryfikacyjny* nie jest wypełnione. W takim przypadku, po zaznaczeniu opcji *Włącz* otworzy się okienko w którym należy nadać własnoręcznie stworzony kod weryfikacyjny oraz powtórzyć go w polu poniżej. Wymagana długość ciągu znaków to od 6 do 12, rozróżniane są wielkie i małe litery, zalecane jest użycie kombinacji liter, cyfr oraz znaków specjalnych.

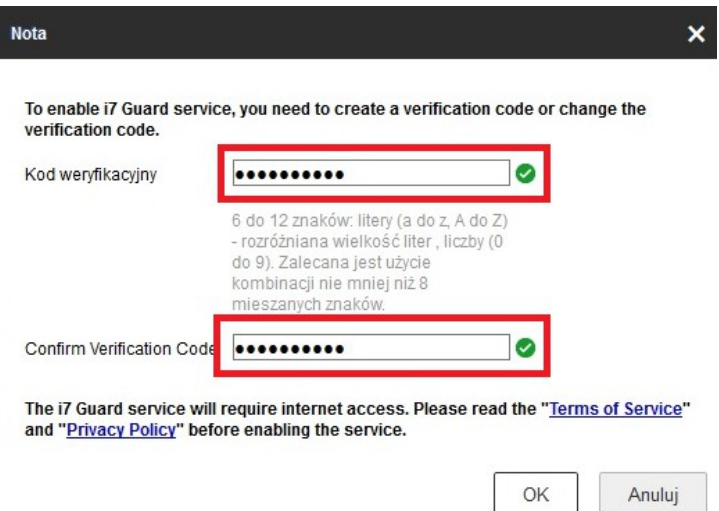

Po utworzeniu kodu weryfikacyjnego należy go zapamiętać i nacisnąć przycisk OK. Okienko zostanie zamknięte i widok powróci do ustawień dostępu do platformy gdzie pole *status*

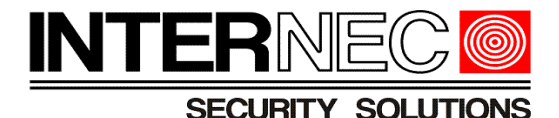

*rejestracji* powinno pokazywać *Online*.

Jeśli status rejestracji pozostaje w trybie *Niepołączony* to możliwe są następujące przyczyny:

- 1. Przeglądarka nie odświeżyła strony. Należy przełączyć się na dowolną zakładkę z lewego menu a następnie powrócić do *Sieć → Ustawienia zaawansowane*
- 2. Nieprawidłowo skonfigurowano parametry sieci odpowiedzialne za dostęp do internetu, czyli brama i adresy DNS.

Jeżeli status rejestracji wyświetlany jest jako Online można przejść do rejestracji użytkownika.

### <span id="page-7-0"></span> *3.3 Przy pomocy programu i7-VMSv2*

Jeżeli urządzenie nie jest jeszcze dodane do programu i7-VMSv2 należy to uczynić. Jeżeli urządzenie jest już dodane do programu i7-VMSv2 należy pominąć ten krok i przejść do następnego.

Aby dodać urządzenie, w panelu głównym należy wybrać opcję *Zarządzanie urządzeniami*.

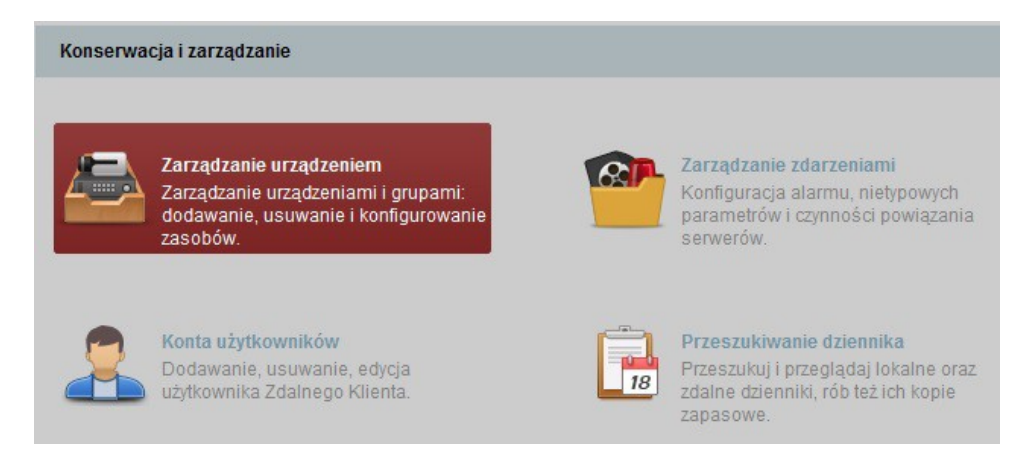

W otwartej karcie, w dolnym oknie należy zlokalizować i zaznaczyć pojedynczym kliknięciem wybrane urządzenie a następnie nacisnąć przycisk *Dodaj wybrane*.

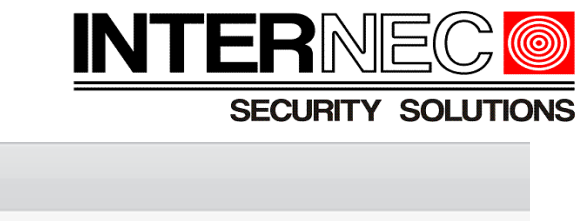

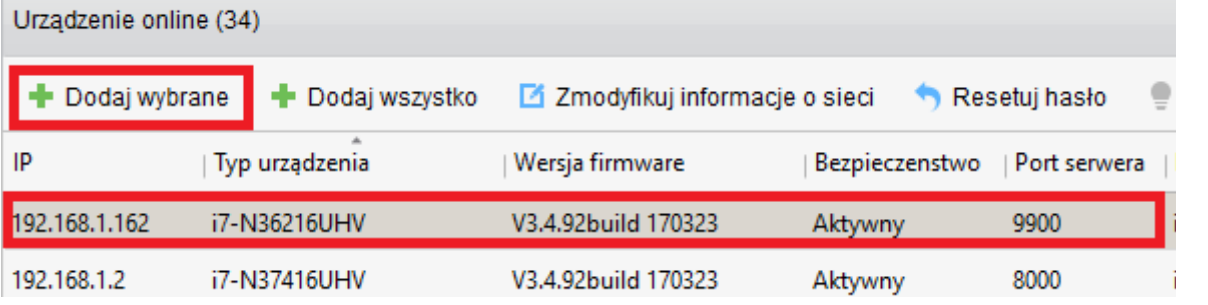

W wyświetlonym okienku należy nadać mu swoją nazwę oraz wpisać login oraz hasło urządzenia i nacisnąć przycisk *Dodaj wybrane*.

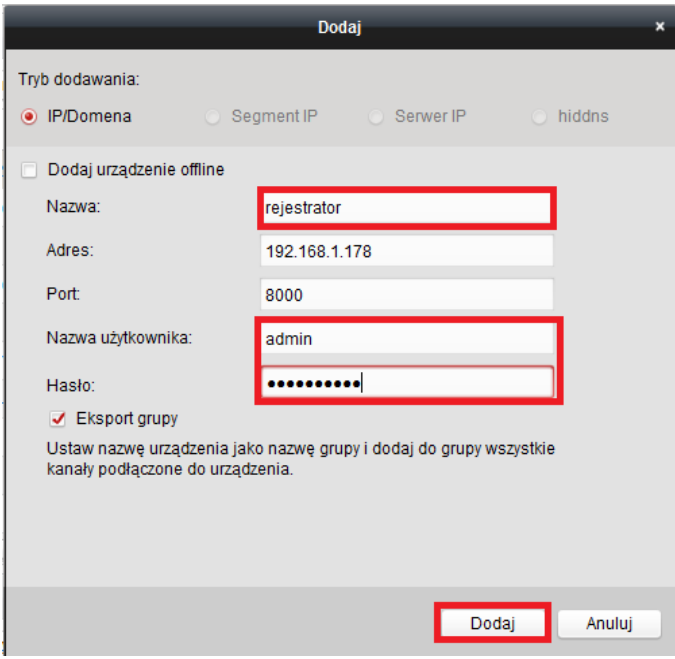

Jeżeli proces dodawania zakończył się pomyślnie, w górnym oknie powinno pokazać się urządzenie z nazwą nadaną w kroku poprzednim i z przypisanym numerem seryjnym. Jeżeli tak się stało można przejść do konfigurowania urządzenia.

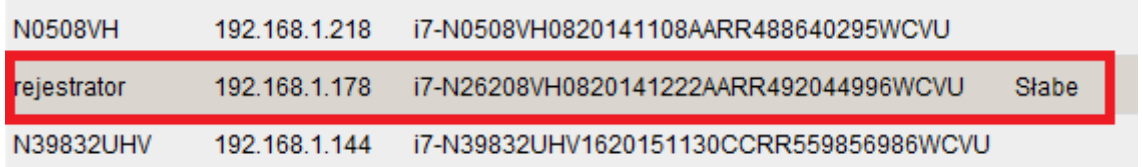

Na górnej liście należy odnaleźć przedmiotowe urządzenie i zaznaczyć je za pomocą pojedynczego kliknięcia lewym klawiszem myszy a następnie nacisnąć przycisk *Ustaw. zdalne*.

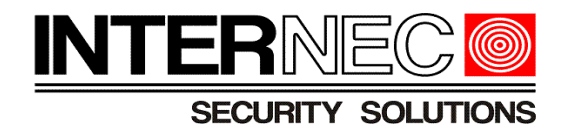

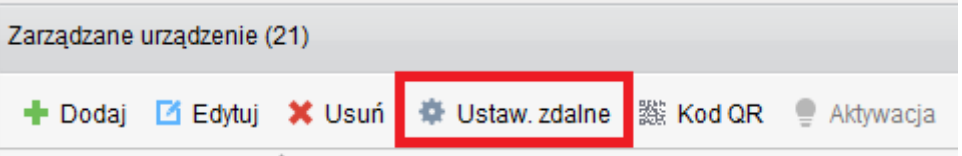

W nowo otwartym oknie należy rozwinąć menu *Sieć,* wybrać podmenu *Ogólne* i w oknie po prawej stronie wpisać adres bramy domyślnej – adres routera zapewniającego dostęp do internetu.

#### **M** Ustawienia zdalne

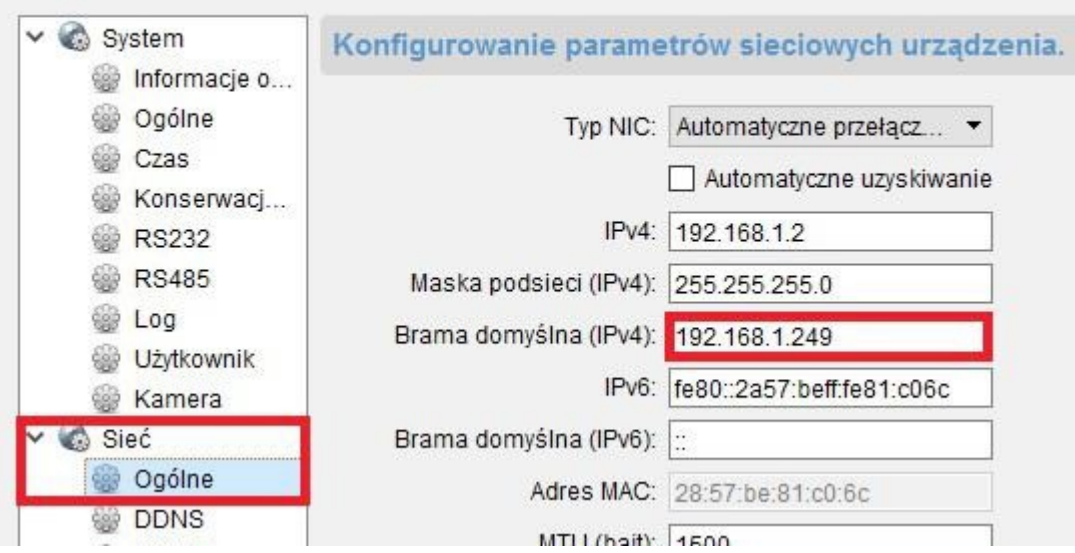

Po naciśnięciu przycisku *Zastosuj* należy przełączyć się do podmenu *Ustawienia zaawansowane* i ustawić następujące parametry:

- Adres serwera DNS 1 (preferowany adres serwera DNS) adres serwera DNS przyznany przez operatora lub inny ogólnodostępny np.: 8.8.8.8.
- Adres serwera DNS 2 (alternatywny adres serwera DNS) dodatkowy adres serwera DNS używany w przypadku gdy serwer preferowany jest niedostępny.

1920

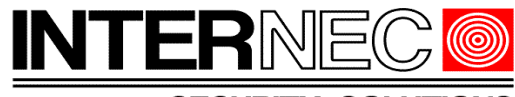

**SECURITY SOLUTIONS** 

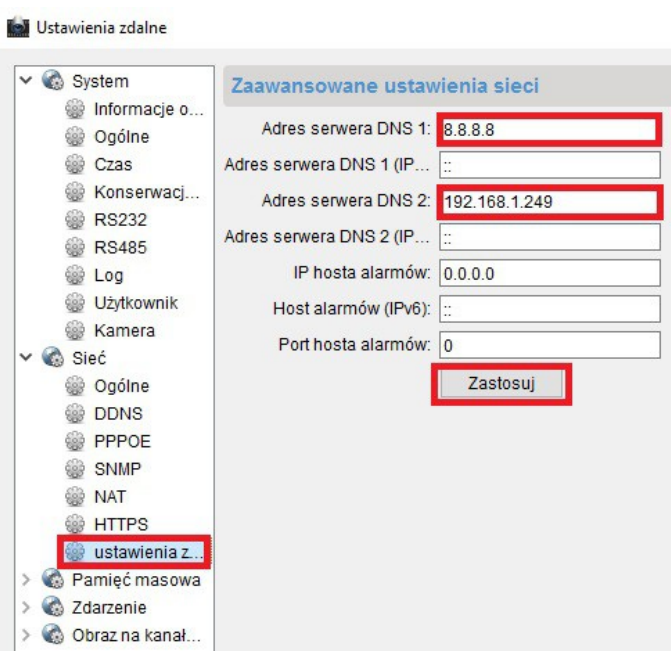

Po kliknięciu przycisku *Zastosuj* można już przełączyć się do podmenu *i7 Guard* i zaznaczyć opcję *Włącz usługę i7 Guard.*

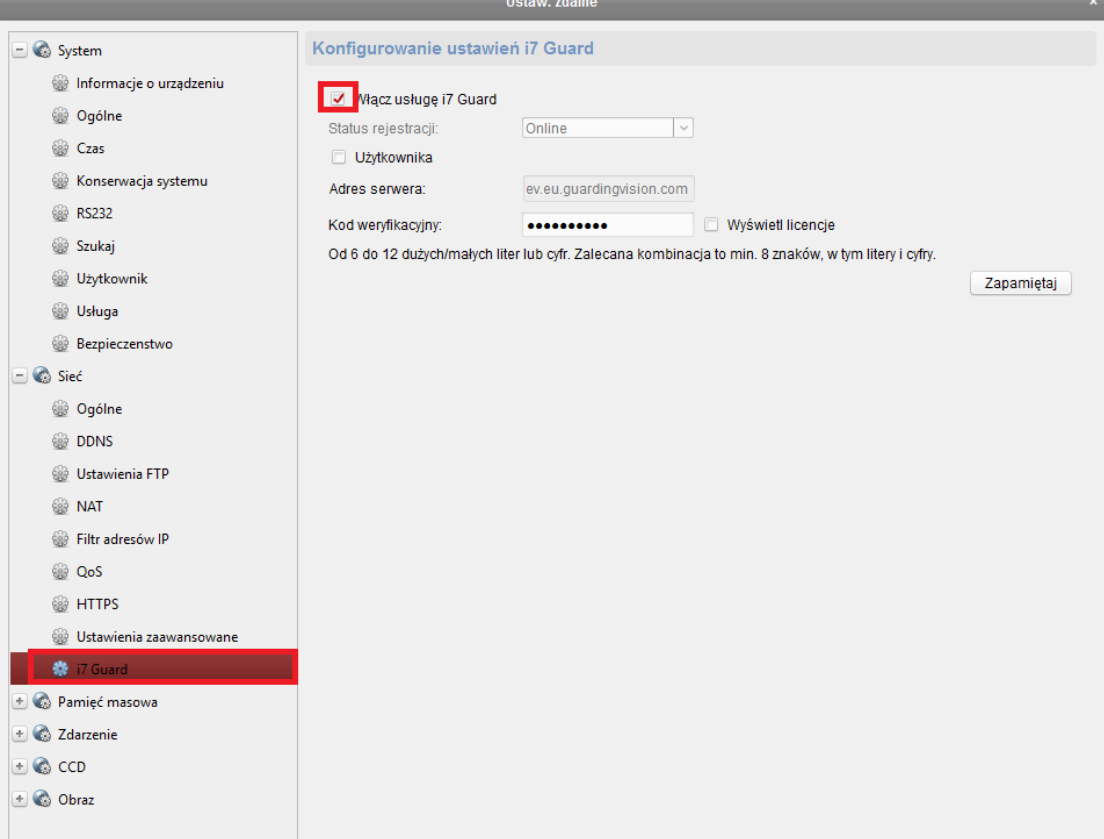

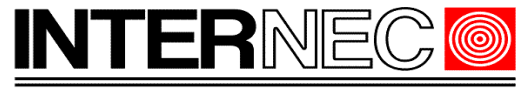

#### **SECURITY SOLUTIONS**

**UWAGA!** - dla kamer od wersji firmware 5.4.5 wzwyż i dla rejestratorów od wersji firmware 3.4.92 wzwyż pole *Kod weryfikacyjny* nie jest wypełnione. W takim przypadku, po zaznaczeniu opcji *Włącz* otworzy się okienko w którym należy nadać własnoręcznie stworzony kod weryfikacyjny oraz powtórzyć go w polu poniżej. Wymagana długość ciągu to od 6 do 12 znaków, rozróżniane są wielkie i małe litery, zalecane jest użycie kombinacji liter, cyfr oraz znaków specjalnych.

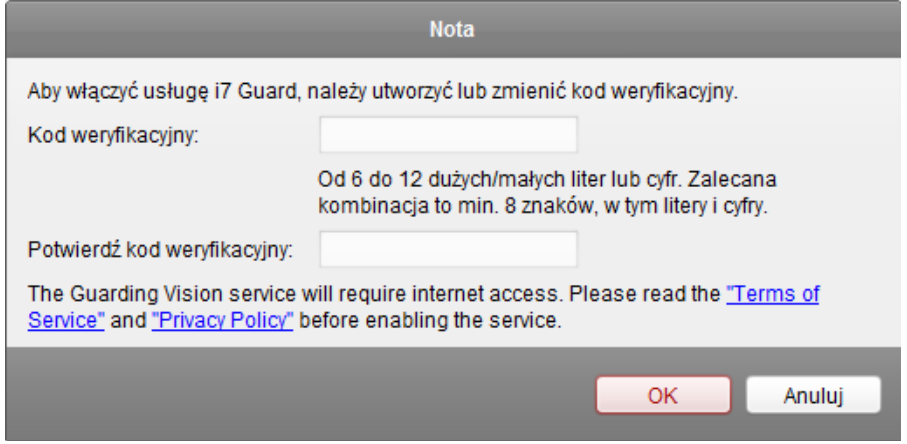

Po utworzeniu kodu weryfikacyjnego należy go zapamiętać i nacisnąć przycisk OK. Okienko zostanie zamknięte i widok powróci do ustawień dostępu do platformy gdzie należy nacisnąć przycisk *Zapamiętaj* a pole *status rejestracji* powinno pokazywać *Online*.

**UWAGA!** - Pole Status rejestracji nie jest odświeżane automatycznie, dlatego po zmianie ustawień sieciowych należy odczekać ok 1-2min, zamknąć okno ustawień zdalnych i otworzyć je ponownie za pomocą przycisku "Ustaw. zdalnie".

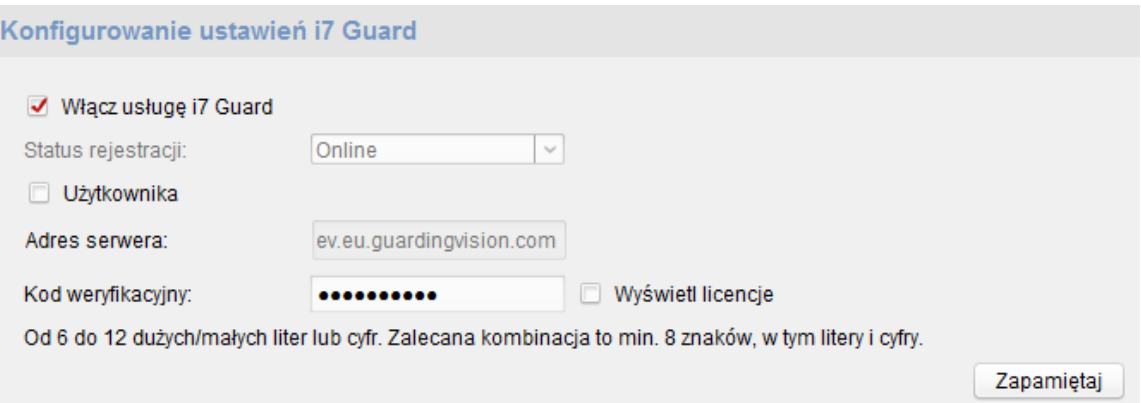

## <span id="page-11-0"></span> **4.Rejestracja oraz dodawanie urządzeń**

Uruchomienie dostępu do platformy może odbyć się za pomocą aplikacji mobilnej i7-MVS Guard.

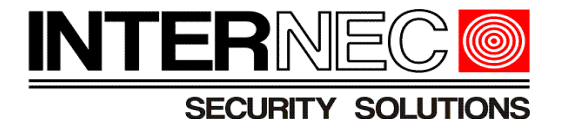

**UWAGA!** - dostęp do urządzenia uzyskuje się podając dane logowania do konta utworzonego w procesie rejestracji, dlatego zaleca się, aby urządzenia w niepowiązanych ze sobą lokalizacjach posiadały osobne konta.

## <span id="page-12-0"></span> **4.1 Rejestracja i dodanie urządzeń przez aplikację mobilną**

Po uruchomieniu aplikacji i7-MVS Guard należy zalogować się do istniejącego konta lub zarejestrować nowe. Można w tym celu wykorzystać pocztę e-mail lub numer telefonu komórkowego.

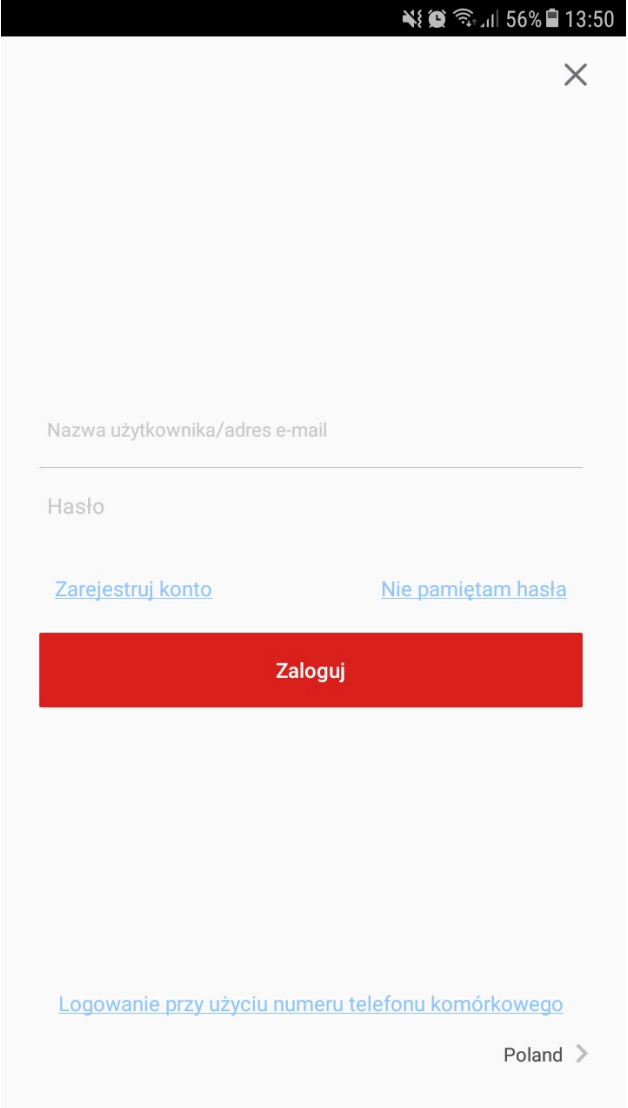

Jeśli nie posiadamy konta, trzeba wybrać "zarejestruj konto" i zaakceptować zasady

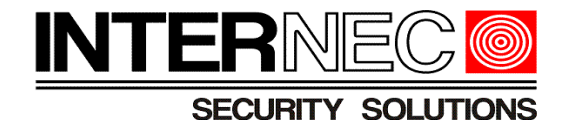

zachowania poufności informacji.

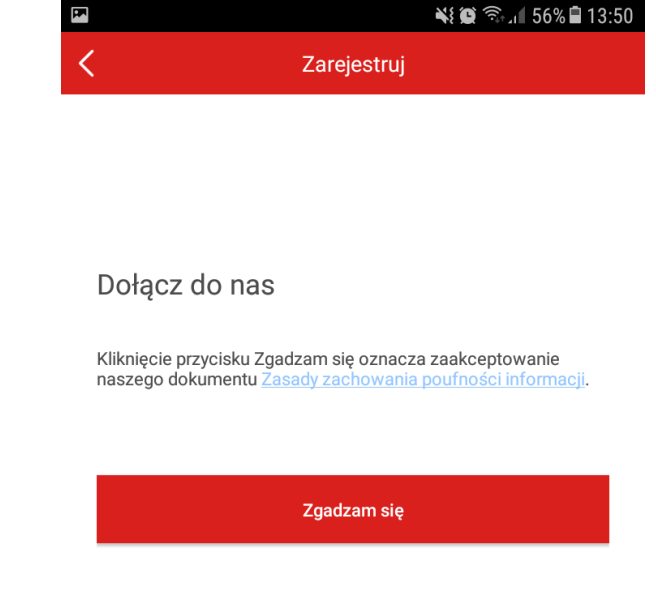

W następnym oknie należy wprowadzić numer telefonu, do którego zostanie przypisane konto. Można również zarejestrować konto przy użyciu adresu e-mail. W tym celu trzeba kliknąć *Rejestracja przy użyciu adresu e-mail*.

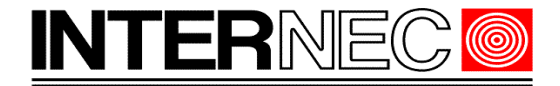

CEOLIDITY

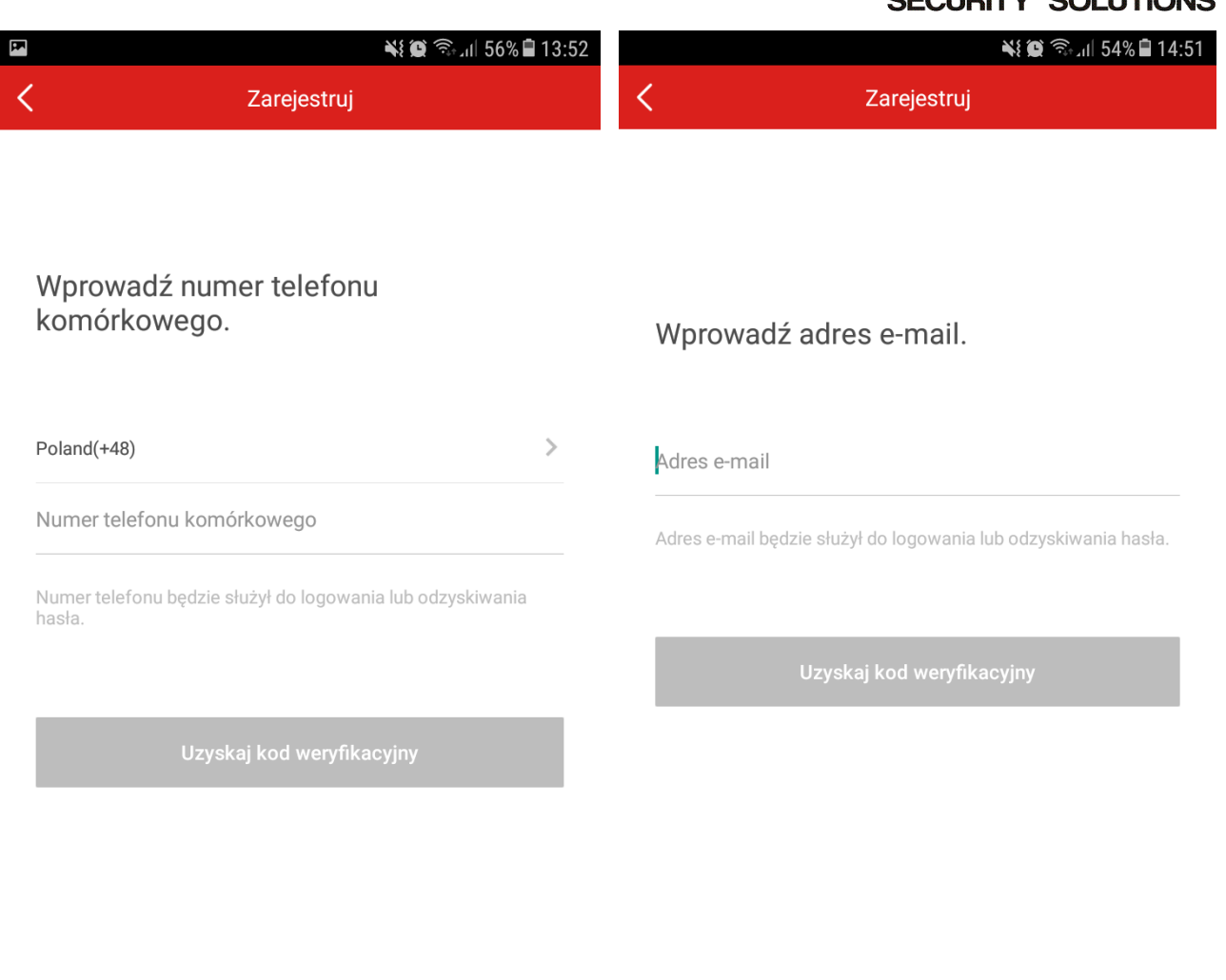

Rejestracja przy użyciu adresu e-mail

Rejestracja przy użyciu numeru telefonu komórkowego

Po naciśnięciu przycisku *Uzyskaj kod weryfikacyjny*, na podany wcześniej adres e-mail lub numer telefonu zostanie wysłana wiadomość zawierająca kod weryfikacyjny, który należy wpisać w następnym kroku.

**UWAGA!** - należy sprawdzić wszystkie foldery poczty gdyż wiadomość może zostać zaklasyfikowana jako spam lub oferta.

**UWAGA!** - kod ten ważny jest tylko przez 30 minut i w tym czasie należy go wprowadzić w kolejnym oknie aplikacji. Jeżeli nie odebrano wiadomości lub ważność kodu wygasła, trzeba uzyskać go ponownie.

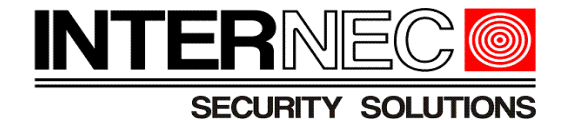

[Account Registration]Security code:2949 , expires in 30 minutes.

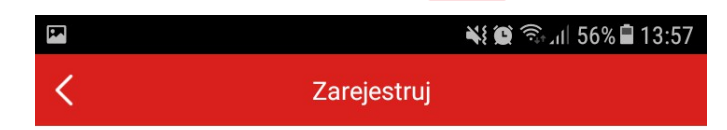

### Wpisz kod weryfikacyjny

Wysłano do 485\*\*\*\*4110.

Kod weryfikacyjny

Uzyskaj ponownie(56)

Następny

Po naciśnięciu przycisku Dalej należy ustalić hasło do konta.

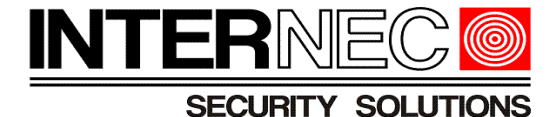

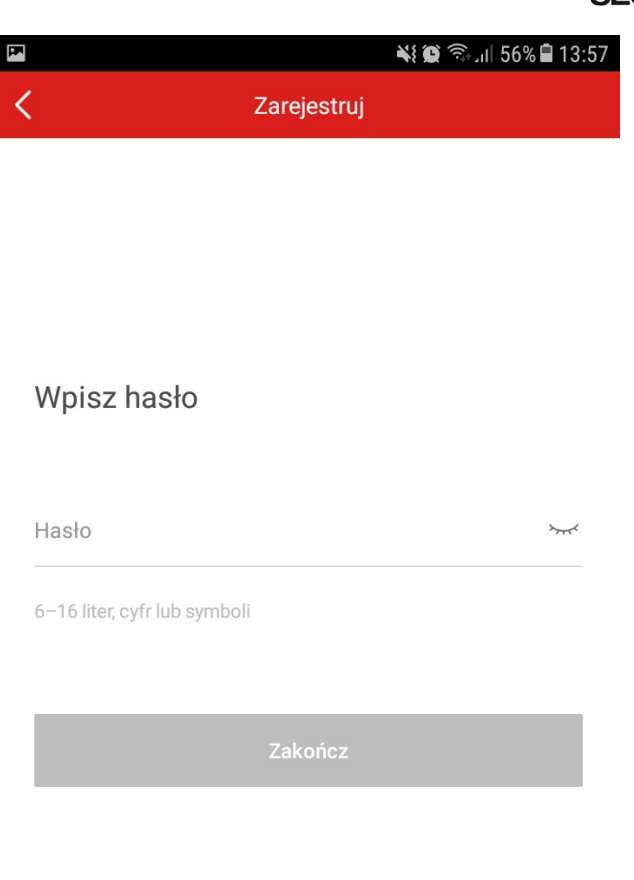

Jeżeli podane hasło ma odpowiednią złożoność, to założenie konta zostanie potwierdzone wyświetleniem ekranu, na którym można już dodawać urządzenia do konta. W tym celu należy nacisnąć znak "+".

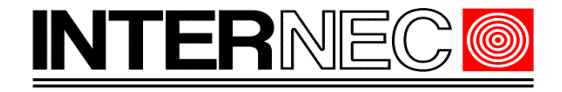

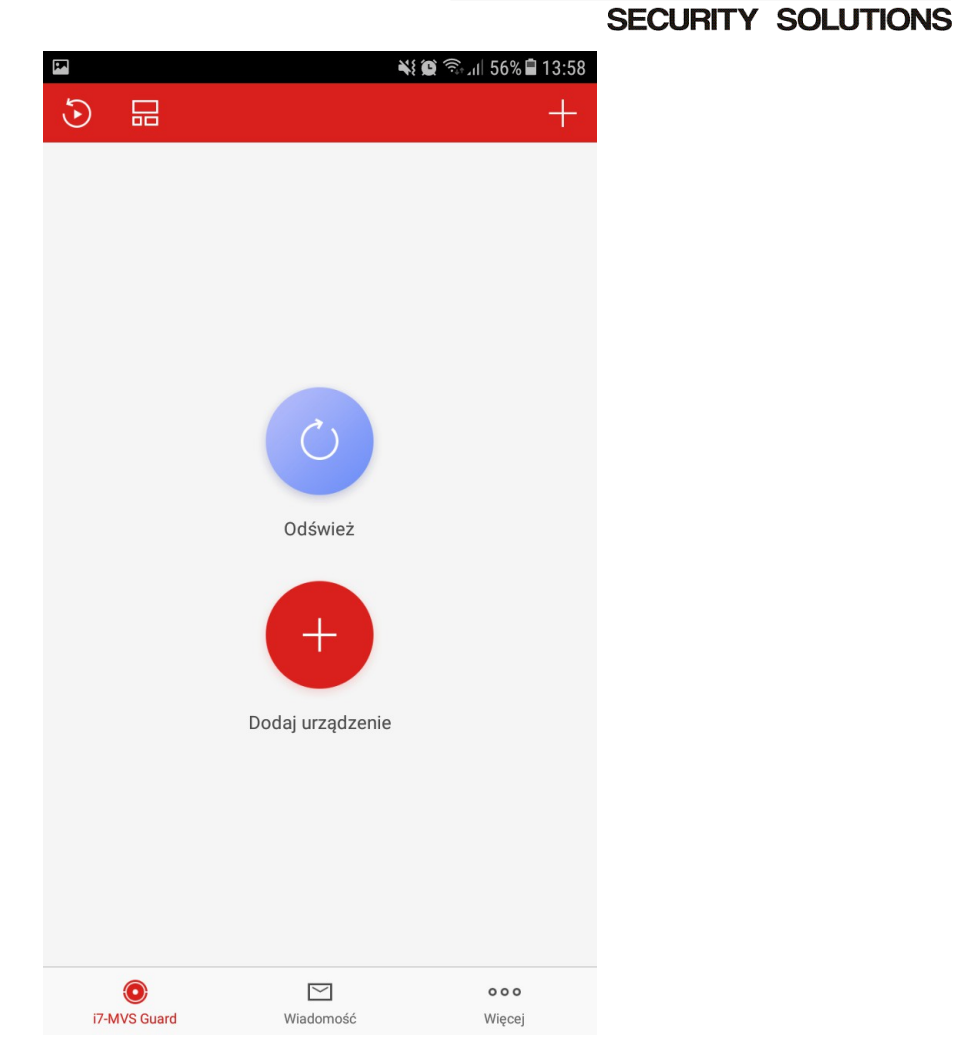

Otworzy się okno dodawania urządzenia za pomocą kodu QR. Kod QR znajduje się na etykiecie urządzenia lub w menu ekranowym rejestratora opisanym w p. 3.1. Aby z niego skorzystać należy umieścić kod QR w polu widzenia kamery telefonu. Można również przejść do trybu dodawania ręcznego naciskając ikonę ołówka znajdującą się w prawym, górnym rogu ekranu.

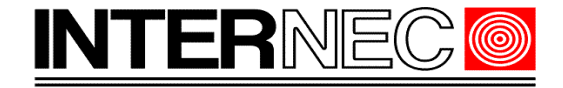

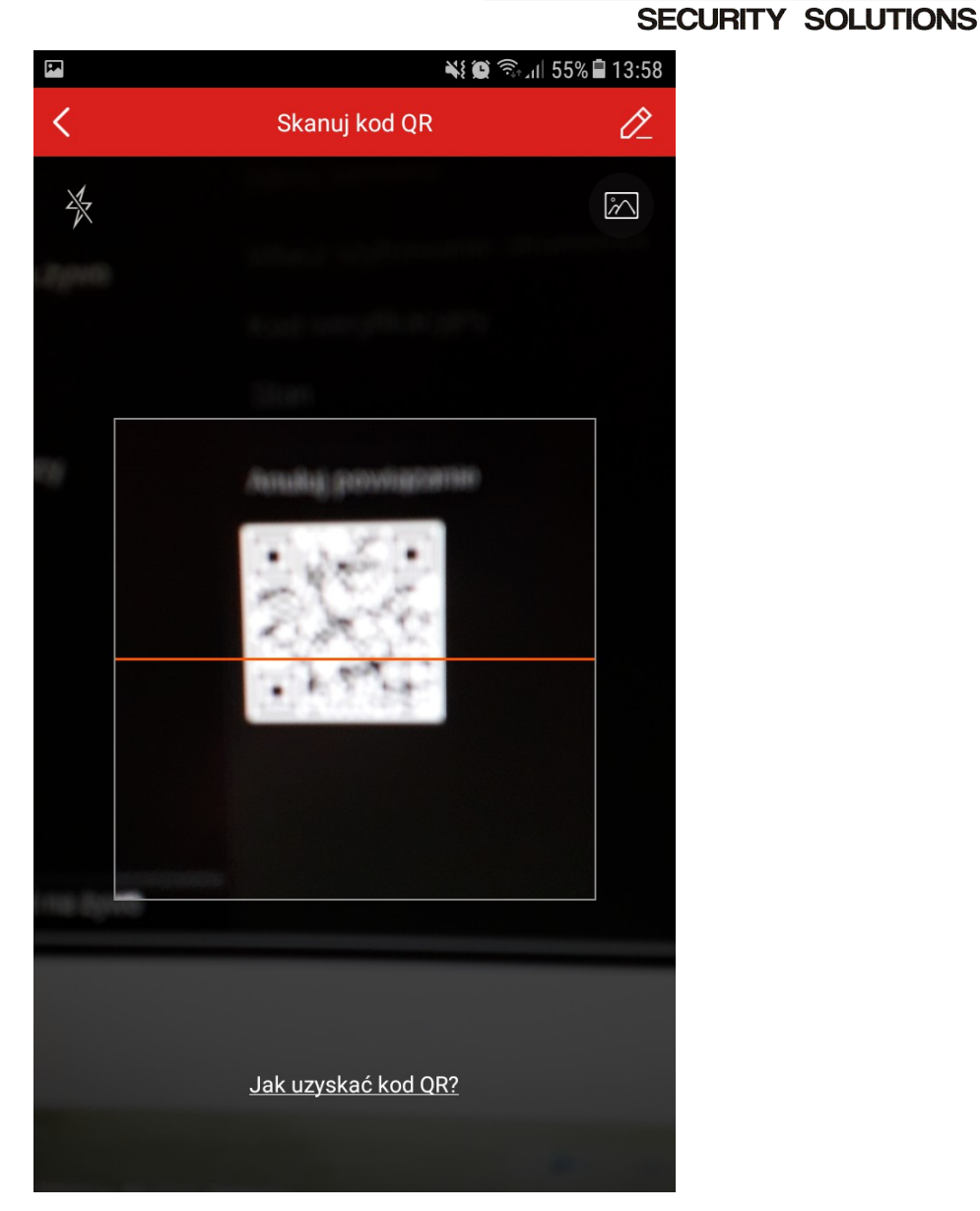

W trybie ręcznym należy przepisać 9-znakowy numer seryjny i nacisnąć ikonę dyskietki. Trzeba zwrócić uwagę na wielkość liter.

9-znakowy numer seryjny znajduje się na etykiecie urządzenia. Można również sprawdzić pełny numer seryjny przez monitor, przeglądarkę, i7-VMSv2 lub SADP. Z pełnego numeru seryjnego należy wpisać ostatnie 9 znaków, nie licząc 4-ech końcowych – tak jak na obrazku poniżej.

i7-T2804VH0420180530CCWRC25802839WCVU

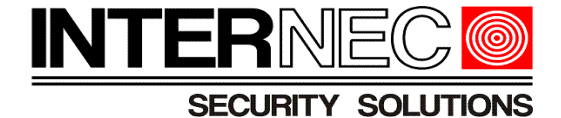

₩ 3 3.4% 15:20  $\overline{\mathbf{r}}$  $\overline{\left\langle \right\rangle }$  $\Box$ Dodaj urządzenie  $\rightarrow$ Typ połączenia Domena i7-MVS Guard  $\otimes$ C25802839 Nr seryjny

Jeżeli wszystkie parametry urządzenia opisane w p. 3 zostały ustawione prawidłowo, powinno pokazać się okienko z modelem oraz numerem seryjnym urządzenia.

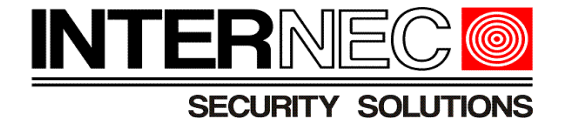

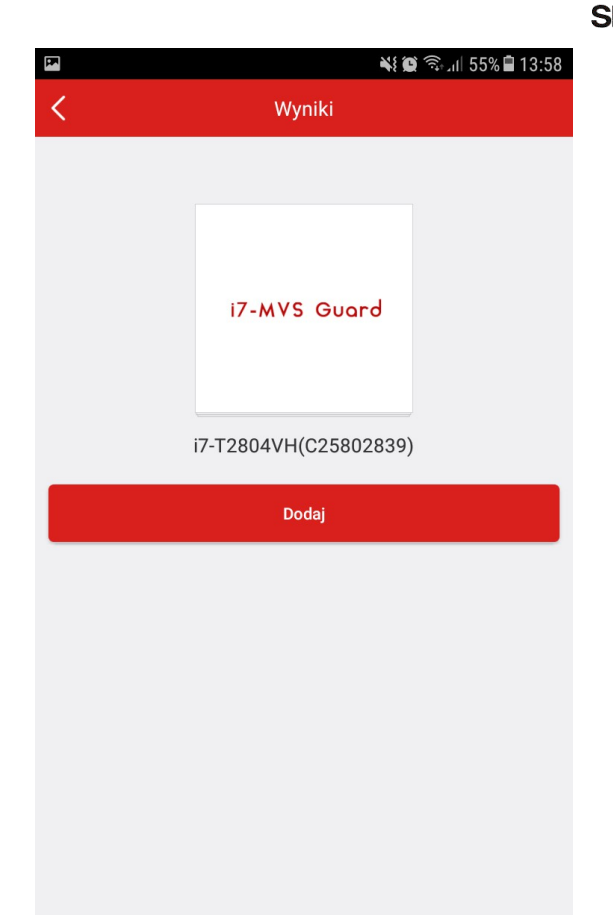

Po naciśnięciu przycisku *Dodaj* aplikacja poprosi o potwierdzenie kodu weryfikacyjnego znajdującego się na etykiecie urządzenia lub utworzonego w p. 3.

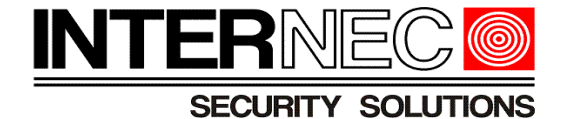

※ ● 全面 54% ■ 15:21  $\mathbf{E}$ Wprowadź kod weryfikacyjny urządzenia. **OK** Anuluj  $\overline{A}$ Bo Ja  $\rightarrow$  $\blacksquare$  $\overline{2}$ 3 5 8 9  $\overline{0}$  $\overline{4}$ 6 7  $\overline{\mathbf{q}}$  $\overline{O}$ p W e П I a d h k Q q  $\circledcirc$ ↑  $\mathsf b$ n m Z  $\mathbf{C}$ V |<br>දිරි !#© Polski

Po poprawnym wpisaniu kodu weryfikacyjnego wyświetli się informacja o pomyślnym dodaniu urządzenia do konta.

**UWAGA!** - dane urządzenie może być przypisane tylko do jednego konta.

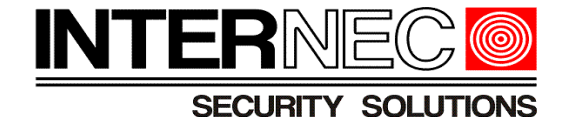

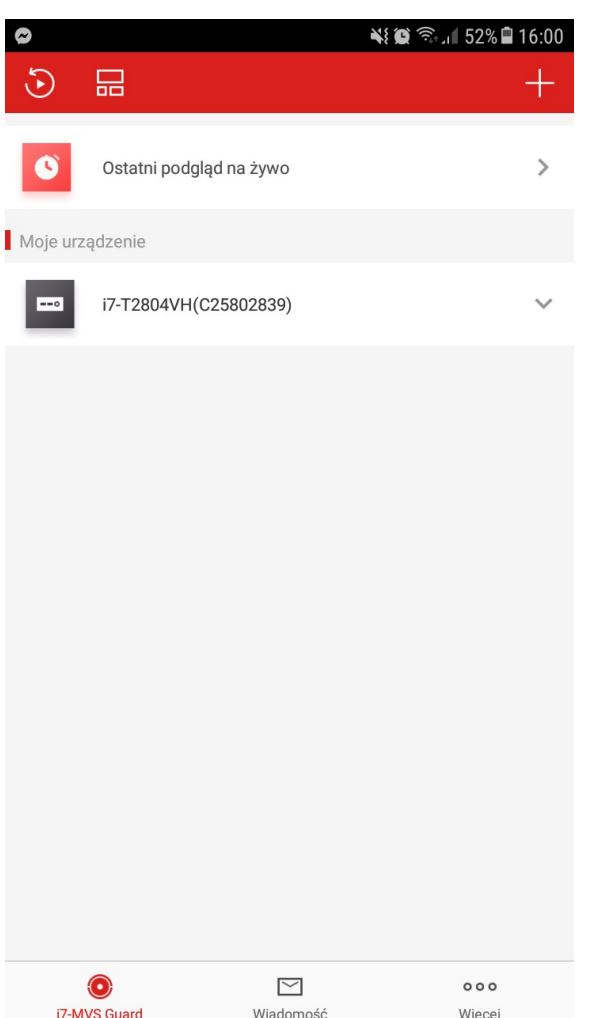

Później można dodać kolejne urządzenie (+ w prawym górnym rogu ekranu) lub włączyć podgląd z kamer. Po kliknięciu przycisku <sup>V</sup> znajdującego się obok nazwy dodanego rejestratora rozwija się lista wszystkich kamer podłączonych do urządzenia. Można wtedy wybrać dowolne kamery do podglądu. Po kliknięciu małego okienka z obrazem z kamer zostaje ono powiększone do pełnego ekranu.

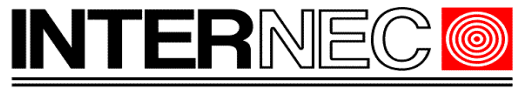

**SECURITY SOLUTIONS** 

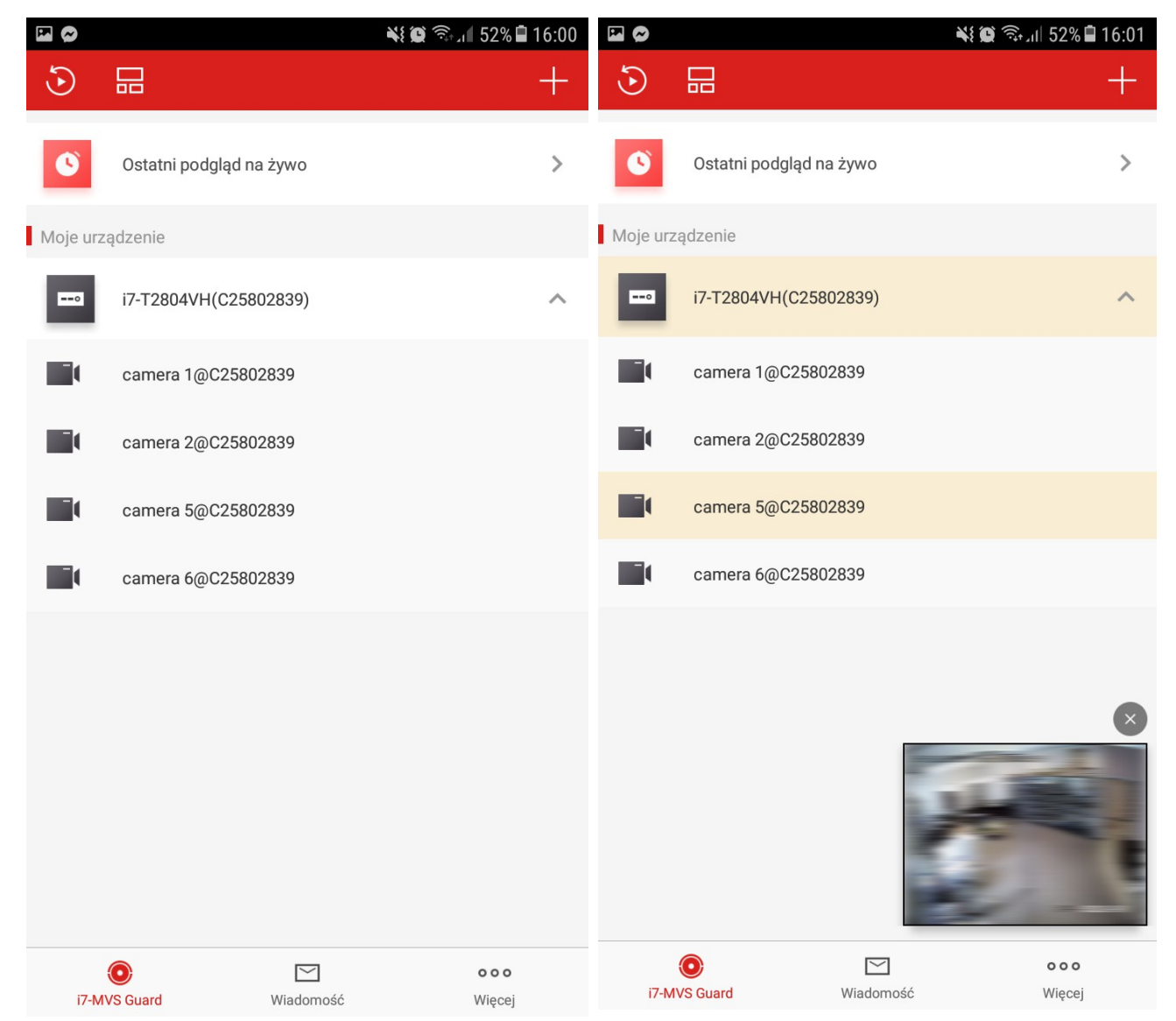

## <span id="page-23-0"></span> *4.2 Logowanie do konta i7-Guard przez i7-VMSv2*

Jeśli posiadamy już konto i dodaliśmy do niego urządzenia, można w prosty sposób zalogować się na nie przez program i7-VMSv2, aby mieć możliwość podglądu obrazu z kamer na komputerze.

W pierwszej kolejności należy wybrać typ urządzenia *i7-Guard* w zakładce *Zarządzanie urządzeniami* → *Urządzenia.*

Jeśli nie ma na liście takiego typu urządzenia, trzeba kliknąć *Dodaj nowy typ urządzenia*. Pojawi się nowe okno, w którym należy wybrać *i7-Guard* i zatwierdzić *OK*.

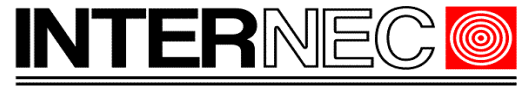

**SECURITY SOLUTIONS** 

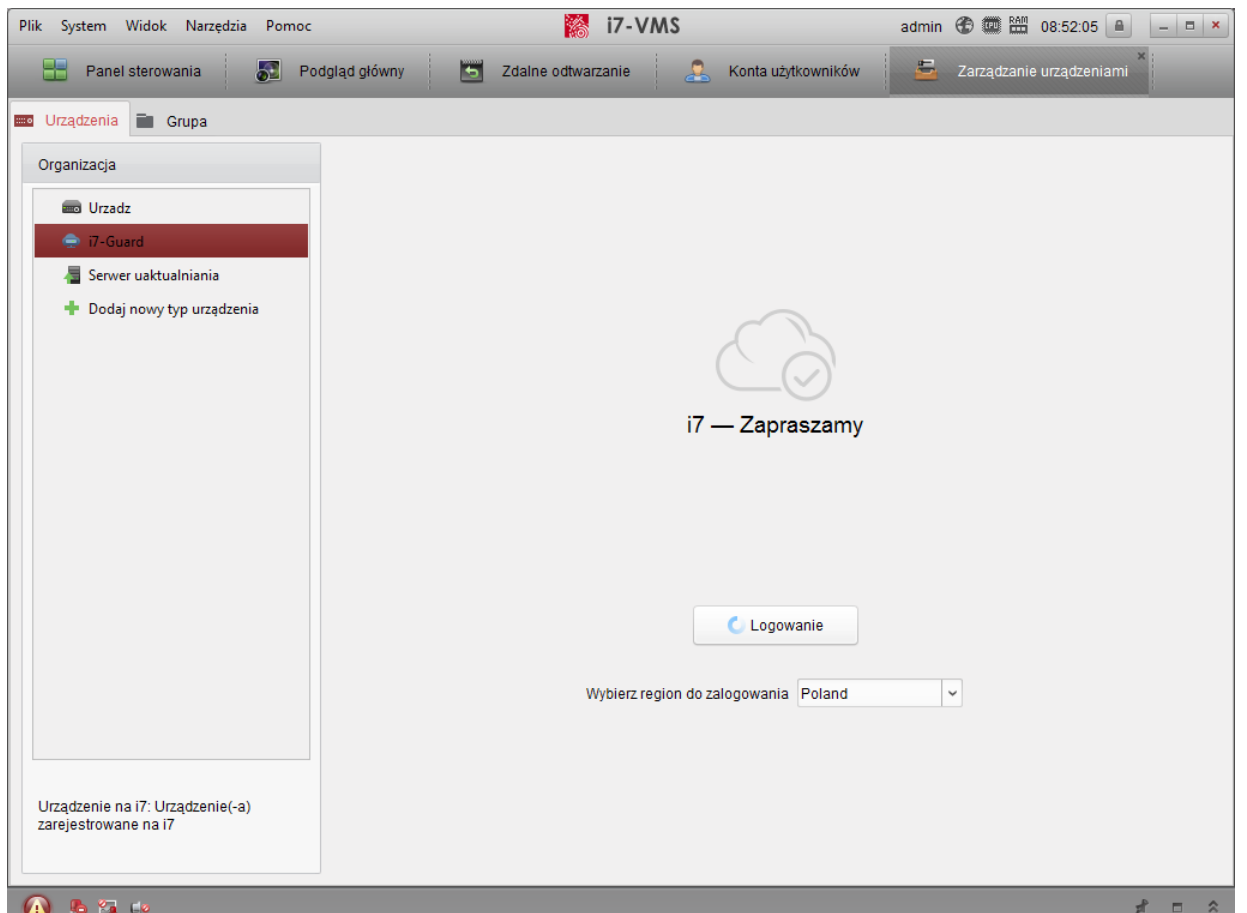

Należy wybrać faktyczny region zalogowania (domyślnie jest USA). Po kliknięciu *Logowanie* pojawi się okno widoczne poniżej.

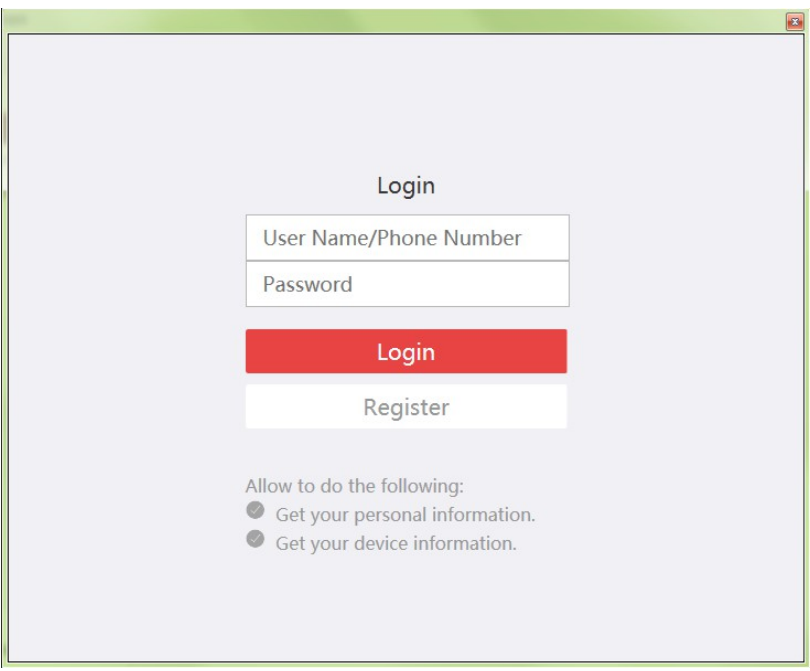

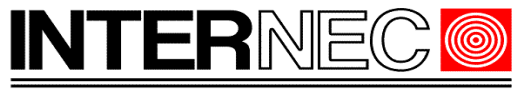

**SECURITY SOLUTIONS** 

Można się zalogować za pomocą loginu użytkownika\*, adresu e-mail lub numeru telefonu. Podczas logowania za pomocą numeru telefonu, należy poprzedzić go numerem kierunkowym (dla Polski 48, bez początkowego ..+").

\* Login jest generowany automatycznie podczas rejestracji, można go sprawdzić w aplikacji mobilnej: *więcej → zarządzanie kontem*.

Po poprawnym zalogowaniu urządzenie pojawi się na liście zarządzanych urządzeń, tak jak na obrazku poniżej.

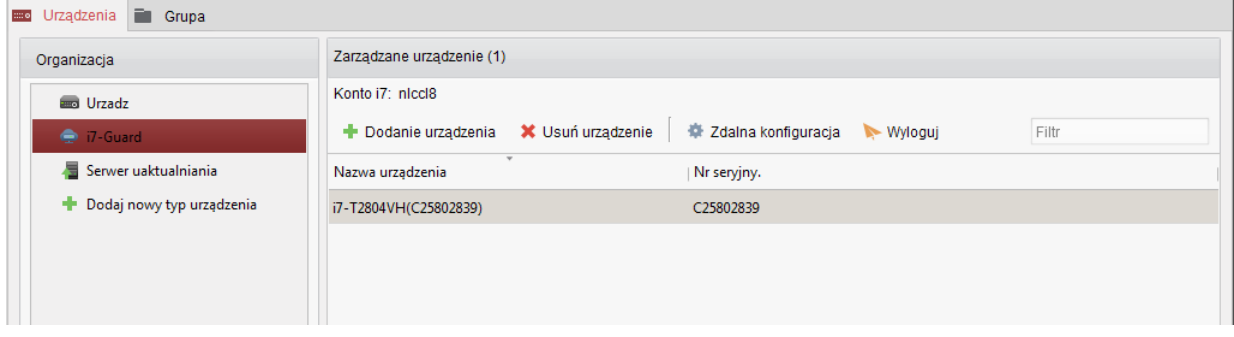

Teraz można już przejść do *podglądu głównego* i wybrać z listy po lewej stronie kamery do podglądu (grupa nazywa się tak, jak użytkownik i7-Guard).

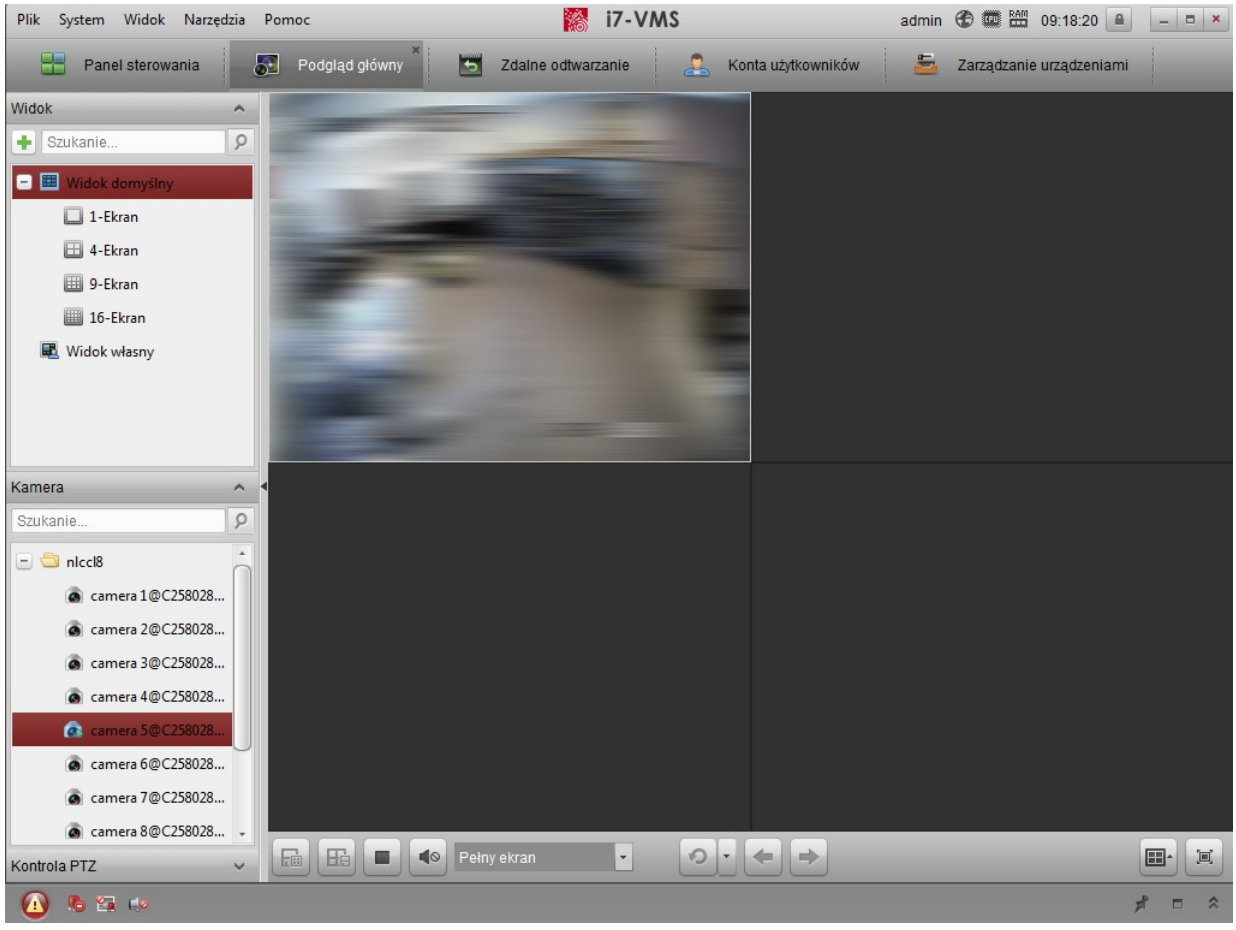

V4.1 09/2020 str. $26$ 

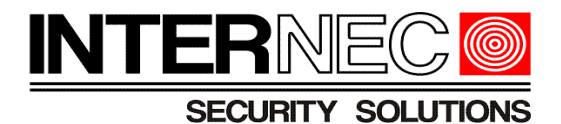

**UWAGA!** - Po dodaniu nowej kamery do rejestratora lub nowego urządzenia do konta i7- Guard należy wylogować się i zalogować ponownie do konta w programie i7-VMSv2, aby zmiany były widoczne.

### <span id="page-26-0"></span> **4.3 Obsługa platformy i7-Guard przez stronę internetową**

Dostęp do kont poprzez przeglądarkę internetową został zablokowany i nie istnieje możliwość tworzenia, edycji, usuwania kont. Dotyczy to także kont już istniejących. Istnieje wszakże możliwość utworzenia konta za pomocą przeglądarki na stronie www.guargingvision.com, lecz takie konto nie będzie mogło być wykorzystane w żadnej aplikacji.

**Od dnia 06.03.2019 nie ma możliwości tworzenia kont za pomocą przeglądarki internetowej.**

## **4.4 Potencjalne problemy z platformą i7-Guard**

Rozwiązania dla najczęściej spotykanych problemów zostały opisane w osobnej instrukcji